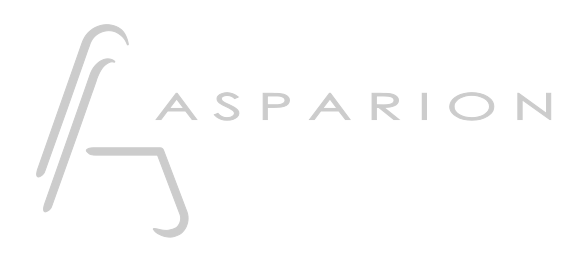

# Handbuch

# D400

D400T D400F

# Inhalt

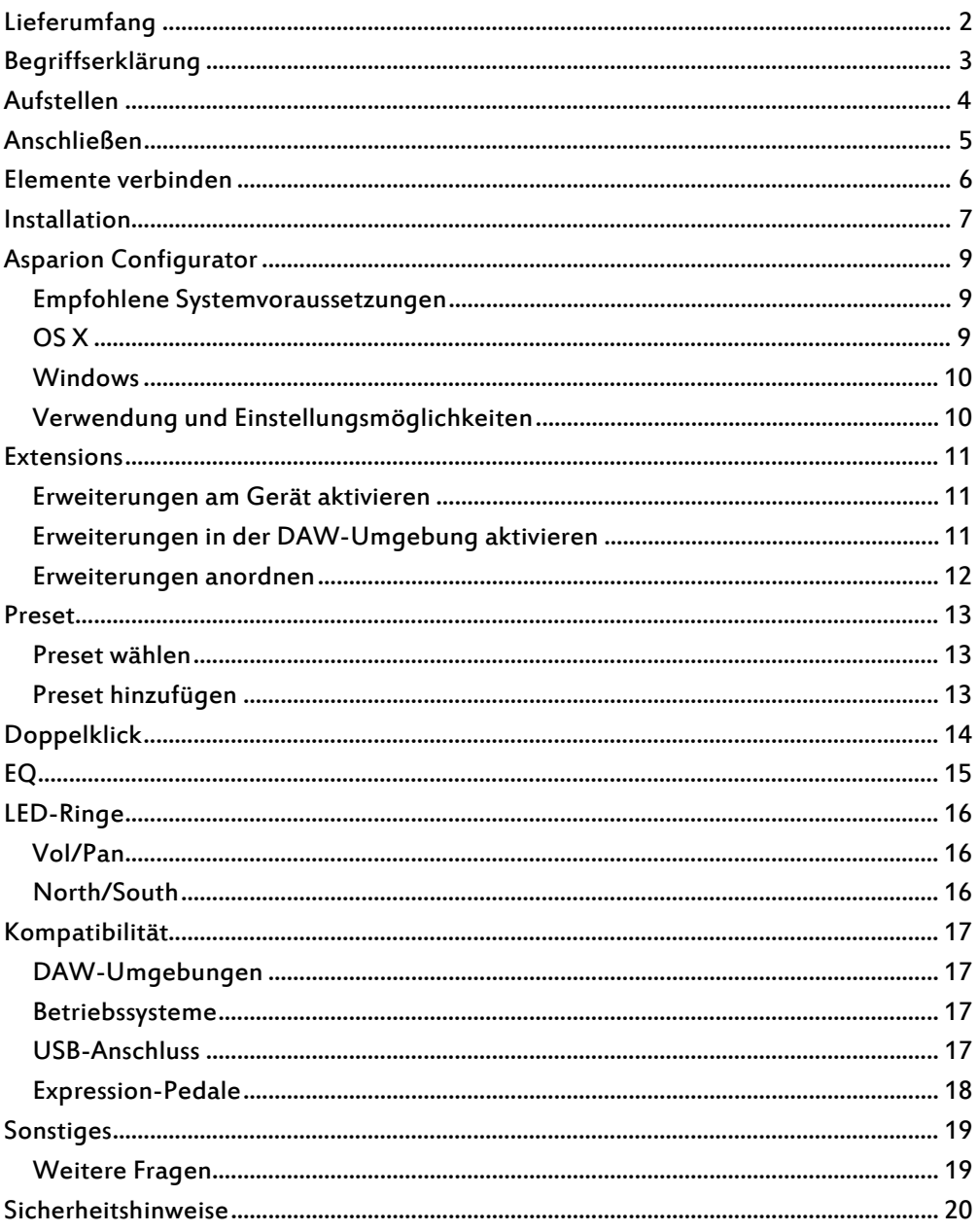

# <span id="page-2-0"></span>Lieferumfang

Folgende Teile befinden sich jeweils im Lieferumfang:

# D400T

- $\blacksquare$  D400<sup>T</sup>
- USB-Verbindungskabel
- **E** Schnellstartanleitung

## D400F

- $\blacksquare$  D400F
- **Extension-Verbindungskabel**
- **Netzteil**
- **Stromkabel**
- 3 Verbindungsschrauben
- **E** Schnellstartanleitung

# Zubehör

- **USB-Stick mit Anleitung**
- **E** Langes Extension-Kabel (1 Meter)

# <span id="page-3-0"></span>Begriffserklärung

#### DAW

Mit Digital Audio Workstation (DAW, DAW-Umgebung) wird die Software bezeichnet, die sich durch den D400 steuern lässt. Üblicherweise handelt es sich dabei um Software für die Musikproduktion. Der Begriff steht hier allerdings auch stellvertretend für ähnliche Software, z.B. für Video oder Licht.

#### MIDI

MIDI ist die Schnittstelle über die der D400 kommuniziert. Neben den früher verbreiteten MIDI-Kabeln lassen sich MIDI-Befehle wie beim D400 auch über USB übertragen. Für Ihre DAW-Umgebung erscheint der D400 als normales MIDI-Gerät.

# <span id="page-4-0"></span>Aufstellen

Bitte beachten Sie folgende Hinweise:

- Um die beste Funktionalität zu ermöglichen, sollte das Gerät immer auf einer ebenen Fläche aufgestellt werden.
- Mit einem optional erhältlichen, langen Extension-Verbindungskabel ist es möglich, einen Teil des Geräts beispielsweise links und einen rechts von der Tastatur zu platzieren. Sollten Sie das nicht wünschen, können Sie die beiden Teile mit den 3 mitgelieferten Schrauben fest verbinden.

4

# <span id="page-5-0"></span>Anschließen

- 1. Verbinden Sie zuerst, wie unten abgebildet, die beiden Teile mit dem Extension-Verbindungskabel. Die Reihenfolge, in der Sie die einzelnen Elemente hintereinander schalten und welche Extension-Anschlüsse benutzt werden, ist dabei egal.
- 2. Anschließend sollten Sie das Netzteil wie dargestellt verbinden und in die Steckdose einstecken.
- 3. Als letztes verbinden Sie das USB-Kabel mit ihrem PC.

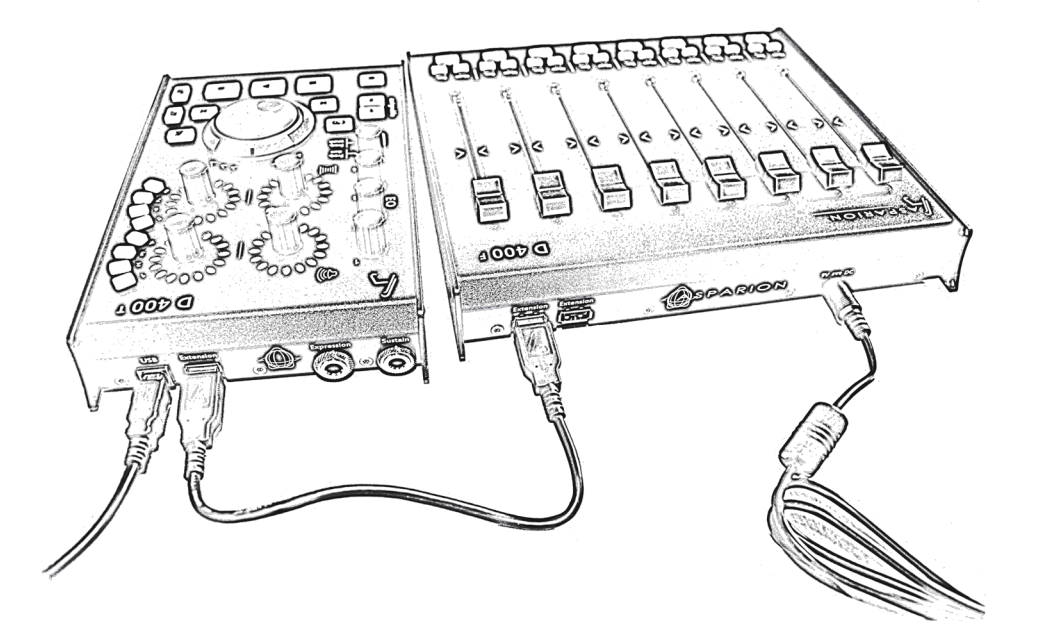

Achtung! Die Anschlüsse, über die die Geräteteile/Extensions miteinander verbunden werden, sind keine echten USB-Anschlüsse. Stecken Sie niemals ein anderes Gerät in die Anschlüsse und verbinden Sie niemals das Extension-Verbindungskabel mit einem USB-Anschluss Ihres PCs.

# <span id="page-6-0"></span>Elemente verbinden

Mit den 3 beigelegten Schrauben lassen sich die einzelnen Elemente verbinden. Die Reihenfolge, in welcher Sie die Elemente verbinden, bleibt Ihnen überlassen. Die Elemente müssen nicht verbunden werden.

Der benötige Schraubendreher ist ein PH0 Kreuzschlitz. Die Schrauben sollten nur leicht angezogen werden.

Achtung! Sie sollten die Elemente erst verbinden, wenn alle Teile auf derselben Fläche stehen. Sobald die Teile verbunden sind, dürfen sie nicht mehr angehoben werden, da sonst die Gefahr besteht, dass die Teile auseinander brechen.

# <span id="page-7-0"></span>Installation

#### Windows

Sobald Sie das Gerät zum ersten Mal in Ihren Windows-PC einstecken, wird sich der folgende Dialog öffnen:

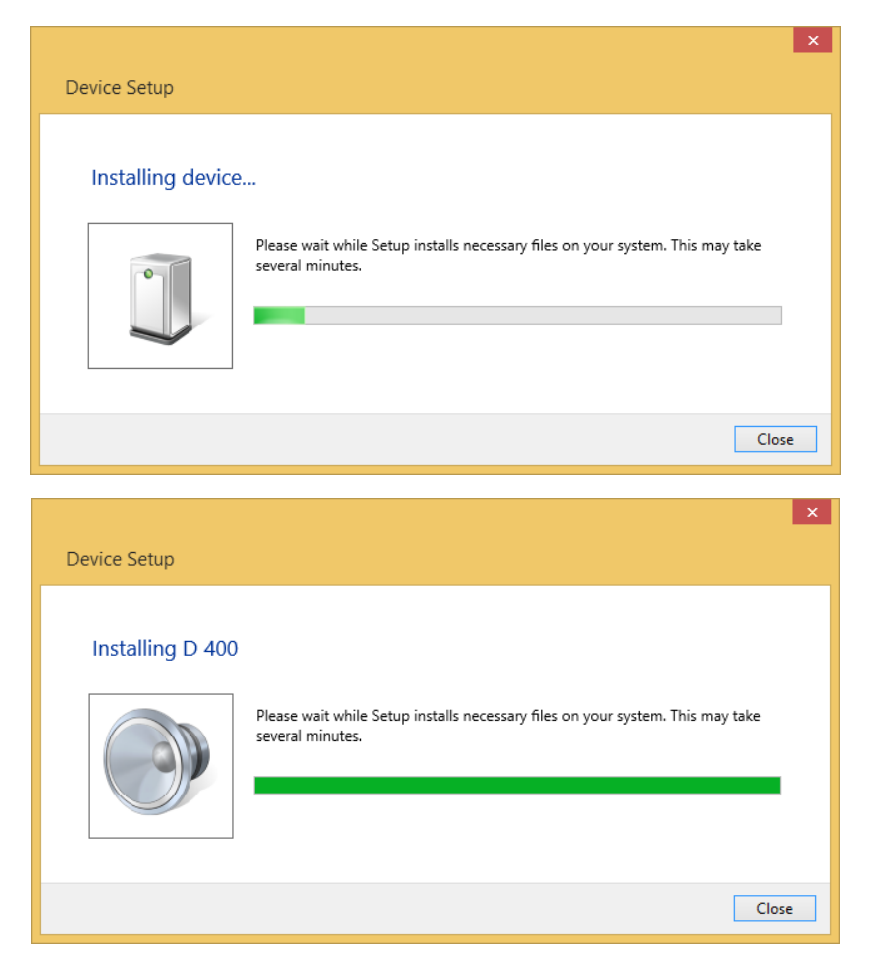

Bitte warten Sie einige Minuten, bis sich der Dialog von alleine wieder schließt.

Jetzt ist Ihr Gerät bereit. Sie können es nun verwenden.

#### OS X

Sie können Ihr Gerät ein paar Sekunden nachdem Sie es eingesteckt haben, verwenden. Um zu überprüfen ob das Gerät richtig verbunden ist, gehen Sie wie folgt vor:

- 1. Gehen Sie zu Programme -> Utilities -> Audio MIDI Setup
- 2. Klicken Sie in der Menüleiste auf Windows -> MIDI Studio

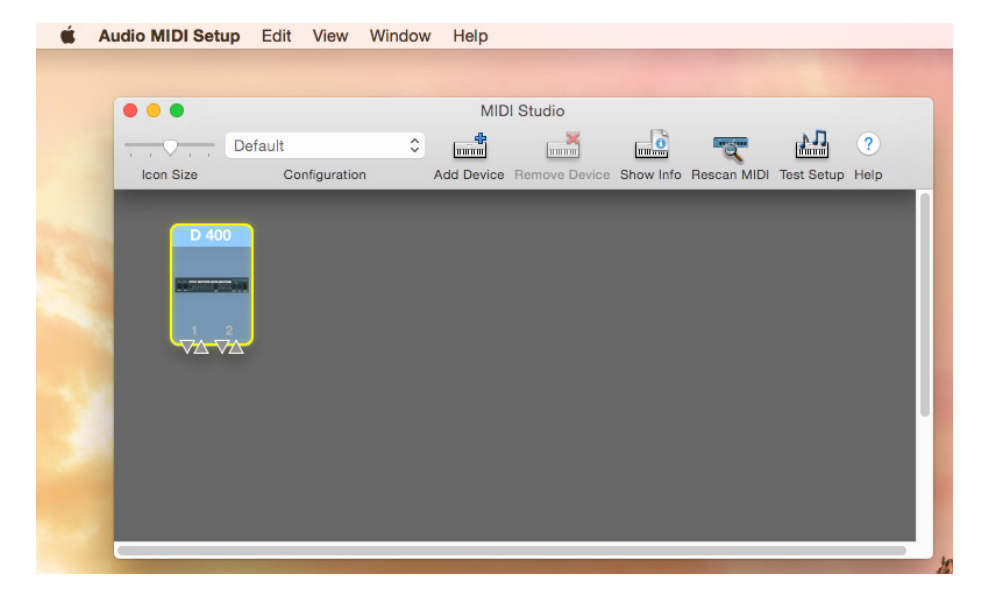

#### Allgemein

Wie man das Gerät in den einzelnen DAW-Umgebungen einsetzt, erfahren Sie in den jeweiligen Anleitungen, welche Sie an der gleichen Stelle wie diese finden.

Nachdem Sie das Gerät eingesteckt haben, müssen Sie Ihre DAW-Umgebung neu starten.

# <span id="page-9-0"></span>Asparion Configurator

Dieses Programm wird nicht unbedingt benötigt. Sie können hiermit jedoch diverse Optionen am Gerät verändern oder selbst Unterstützung für Programme hinzufügen, welche ab Werk noch nicht verfügbar sind.

#### <span id="page-9-1"></span>Empfohlene Systemvoraussetzungen

- Windows Vista, 7, 8, 10 oder höher mit .Net Framework 4.5.1 oder OS X 10.11 oder höher
- 100MB freier Festplattenspeicher
- Intel i3 mit 4GB Arbeitsspeicher

### <span id="page-9-2"></span>OS X

#### Installation

Doppelklicken Sie auf die Installationsdatei "Asparion Configurator Installation.dmg" und gleich darauf auf das daneben entstandene Icon "Asparion Configurator Installation". Im neu erschienenen Fenster ziehen Sie das Icon der App in den Programme-Ordner.

#### Beachten Sie die Lizenzvereinbarung im Programm-Ordner.

Sollten Sie einen Sicherheitshinweis erhalten welcher es nicht erlaubt die App zu öffnen oder zu installieren gehen Sie auf Systemeinstellungen->Sicherheit und wählen Sie kurzzeitig keine Einschränkungen.

#### Deinstallation

Um das Programm wieder von Ihrem Mac zu entfernen, öffnen Sie Ihren Programme-Ordner und ziehen die App in den Papierkorb.

#### <span id="page-10-0"></span>**Windows**

#### Installation

Starten Sie die Installationsdatei "Asparion Configurator Setup.exe" durch Doppelklick und folgen Sie den Anweisungen.

#### Deinstallation

Um das Programm wieder von Ihrem PC zu entfernen, klicken Sie bitte auf "Systemsteuerung->Programm deinstallieren" und folgen den Anweisungen.

#### <span id="page-10-1"></span>Verwendung und Einstellungsmöglichkeiten

Wie Sie das Programm verwenden, ist im Programm selbst genau beschrieben. Öffnen Sie nun das Programm, alles weitere ergibt sich von selbst.

Überall im Programm sind Fragezeichen zu finden: <sup>2</sup>. Wenn Sie mit der Maus über diese fahren, erhalten Sie ausfühliche Informationen zu den jeweiligen Einstellmöglichkeiten.

# <span id="page-11-0"></span>**Extensions**

#### <span id="page-11-1"></span>Erweiterungen am Gerät aktivieren

Die erste D400F-Erweiterung ist standardmäßig aktiviert. Möchten Sie mehr Erweiterungen verwenden, folgen Sie bitte diesen Schritten:

- Drücken Sie die drei Tasten  $\boxed{1}$  (2)  $\boxed{2}$  gleichzeitig für ca. 5 Sekunden, bis die beiden LED-Ringe (Vol, Pan) zu blinken beginnen.
- Nun können Sie am unteren Ring (Pan) durch Drehen einstellen, wie viele Erweiterungen Sie angeschlossen haben (zwischen 1 und 8).
- Bestätigen Sie Ihre Auswahl durch einen Klick auf den Encoder.
- Daraufhin wird sich erneut der Installationsdialog, wie im Kapitel "Installation" gezeigt, öffnen.
- Anschließend müssen Sie gegebenenfalls Ihre DAW-Umgebung neustarten.

#### <span id="page-11-2"></span>Erweiterungen in der DAW-Umgebung aktivieren

Wie Sie mehrere Erweiterungen in den jeweiligen DAW-Umgebungen aktivieren, erfahren Sie in den jeweiligen Anleitungen.

Allgemein gilt, dass jede weitere Erweiterung nun mit diesen Namen bei Ihren Midi-Geräten angezeigt wird:

- Unter Windows:
	- $\textdegree$  MIDIIN2 (D 400), MIDIOUT2 (D 400)
	- $\textdegree$  MIDIIN3 (D 400), MIDIOUT3 (D 400)
	- $\textdegree$  MIDIIN4 (D 400), MIDIOUT4 (D 400)
	- $\textdegree$  MIDIIN5 (D 400), MIDIOUT5 (D 400)
	- $\textdegree$  MIDIIN6 (D 400), MIDIOUT6 (D 400)
	- $\textdegree$  MIDIIN7 (D 400), MIDIOUT7 (D 400)
	- $\textdegree$  MIDIIN8 (D 400), MIDIOUT8 (D 400)

- Unter OS X:
	- D 400 Port 2
	- D 400 Port 3
	- $D$  D 400 Port 4
	- D 400 Port 5
	- $D$  D 400 Port 6
	- D 400 Port 7
	- D 400 Port 8

#### Diese können Sie dann normalerweise, genau wie das eigentliche Gerät, in Ihrer Umgebung aktivieren.

OS X: Sollte in OS X keine weitere Erweiterung angezeigt werden, gehen Sie wie folgt vor:

- 1. Trennen Sie das Gerät vom Mac
- 2. Gehen Sie zu Applications -> Utilities -> Audio MIDI Setup
- 3. Klicken Sie in der Menüleiste auf Windows -> MIDI Studio
- 4. Wählen Sie D400 und Gerät entfernen
- 5. Starten Sie den Mac neu
- 6. Verbinden Sie das Gerät wieder mit dem Mac

#### <span id="page-12-0"></span>Erweiterungen anordnen

- Stecken Sie nur das Netzteil in die Erweiterungen.
- Halten Sie nun die drei rot markierten Tasten für ca. 5 Sekunden gedrückt, bis die acht "Select"-Tasten zu blinken beginnen.
- Nun können Sie jeder Extension, durch Klick auf die entsprechende "Select"-Taste, eine Positionsnummer zuweisen. Die "Select"-Taste ganz links führt zu Nummer eins usw. (Sie sollten darauf achten, dass jede Nummer nur einmal vergeben ist.).
- Zum Schluss können Sie die Extensions mithilfe der Kabel mit den vorherigen verbinden.

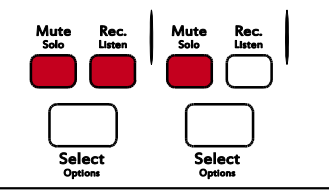

## <span id="page-13-0"></span>Preset

Durch das Preset können Sie festlegen, wie sich das Gerät verhält. Dadurch ist es möglich, es mit vielen unterschiedlichen Programmen zu verwenden. Die einzelnen Presets lassen sich mit dem Asparion Configurator noch einmal verändern.

#### <span id="page-13-1"></span>Preset wählen

Ein Preset können Sie wählen, indem Sie die drei Tasten [1] [2] [9] gleichzeitig für ca. 5 Sekunden drücken, bis die beiden LED-Ringe (Vol, Pan) zu blinken beginnen. Nun können Sie am oberen Ring durch Drehen einstellen, welches Preset Sie wünschen. Bestätigen Sie Ihre Auswahl durch einen Klick auf den Encoder. Welches Preset an welcher Stelle abgespeichert ist, finden Sie auf dem beigelegten Blatt oder, falls Sie etwas verändert haben, im Configurator.

#### <span id="page-13-2"></span>Preset hinzufügen

Sollte ein benötigtes Preset nicht ab Werk auf dem Gerät verfügbar sein, können Sie es mit dem Configurator hinzufügen. Öffnen Sie dazu den Configurator und wählen Sie ein Preset, welches Sie überschreiben möchten. Klicken Sie auf Sonstiges und wählen Sie Importieren.

# <span id="page-14-0"></span>Doppelklick

Es ist möglich, auf jeder Taste einen Doppelklick zu aktivieren. Wenn eine Taste dann zweimal kurz hintereinander gedrückt wird, wird eine andere Aktion ausgeführt als mit einem einzelnen Klick. Auch ein Doppelklick auf die Encoder ist möglich.

Die Beschriftung auf dem Gerät zeigt dabei in kleiner Schrift die Doppelklick-Aktion und in großer Schrift die Einzelklick-Aktion.

Achtung: Ist der Doppelklick aktiviert, kommt es zu einer kleinen Verzögerung beim einfachen Klicken!

<span id="page-15-0"></span>Es sind vier Dreh-Encoder vorhanden, um einen üblichen EQ zu kontrollieren. Über den Shift-Knopf lässt sich dabei die Funktion der Dreh-Encoder ändern. Im Configurator kann zwischen verschiedenen Funktionsmodi des Shift-Knopfes gewechselt werden.

Im voreingestellten Modus lassen sich die Encoder zum einen normal drehen, zum anderen auch in gedrücktem Zustand. Die Funktion der Encoder in gedrücktem Zustand ist der kleinen Beschriftung zu entnehmen, die normale Funktion der großen Beschriftung.

Auf Wunsch kann im Configurator ein Modus gewählt werden, in dem der Shift-Knopf zwischen allen drei Funktionen wechselt. Dadurch wird das "Drücken und Drehen" deaktiviert.

Achtung: Nicht alle DAW-Umgebungen unterstützen das Kontrollieren des EQs durch einen externen Controller.

# <span id="page-16-0"></span>LED-Ringe

Über den Configurator lässt sich das Erscheinungsbild jedes LED-Rings anpassen. Die LEDs können dabei in ganzen oder halben Schritten aktiviert werden. Des Weiteren lässt sich die Form der Anzeige festlegen.

#### <span id="page-16-1"></span>Vol/Pan

Wie beim EQ können auch hier die Dreh-Encoder normal oder im gedrückten Zustand gedreht werden. Sobald ein Encoder gedrückt wird, wechselt die Anzeige zum Wert der gedrückten Funktion.

#### <span id="page-16-2"></span>North/South

Zusätzlich zum normalen und gedrückten Drehen kann hier zwischen jeweils vier verschiedenen Funktionen gewählt werden. Die Tasten 1 bis 8 weisen den Dreh-Encodern ihre jeweilige Funktion zu. Die Taste der gewählten Funktion leuchtet hell, wohingegen die Taste der gewählten gedrückten Funktion halb hell leuchtet.

Achtung: Diese Funktionen sind nicht für jede DAW-Umgebung standardmäßig aktiviert bzw. sinnvoll nutzbar und lassen sich im Configurator bei Bedarf aktivieren.

# <span id="page-17-0"></span>Kompatibilität

#### <span id="page-17-1"></span>DAW-Umgebungen

Um die maximale Kompatibilität mit einer DAW-Umgebung zu gewährleisten, muss diese das Gerät direkt unterstützen. Leider kümmern sich viele Software-Hersteller gar nicht, oder erst lange nachdem ein Gerät auf dem Markt ist, darum. Deshalb kann es bei einigen DAW-Umgebungen vorkommen, dass einige Funktionen nicht unterstützt werden. Die exakte Kompatibilitätsliste kann jeder Zeit auf unserer Website eingesehen werden.

Die Kompatibilität stellt normalerweise kein Problem dar, wenn die Umgebung die Konfiguration für einzelne Tasten und Encoder unterstützt. Schwierigkeiten gibt es ausschließlich in Umgebungen, die nur bestimmte Geräte unterstützen und keine Konfiguration darüber hinaus erlauben.

Allerdings unterstützen viele VST-Plugins die Bedienung über Midi-Controller. Diese Funktion ist unabhängig von der eigentlichen DAW.

#### <span id="page-17-2"></span>Betriebssysteme

Dieses Gerät benutzt das standardisiert MIDI-USB-Protokoll. Somit ist das Gerät theoretisch mit allen Betriebssystemen kompatibel und sollte ohne Probleme funktionieren, z.B. Windows und Mac OS. Allerdings ist das, jedoch nicht unbedingt benötigte, Programm "Asparion Configurator" nur für ausgewählte Systeme verfügbar. Eine Liste aller Systeme finden Sie auf unserer Website.

#### <span id="page-17-3"></span>USB-Anschluss

#### Wir empfehlen das Gerät an einem USB 2.0 Anschluss zu betreiben.

Im Normalfall wird es auch an einem USB 3.0 Anschluss oder höher, funktionieren. Leider waren die ersten USB 3.0 Geräte noch nicht ganz ausgereift, weshalb es in einzelnen Fällen zu Problemen kommen kann.

#### <span id="page-18-0"></span>Expression-Pedale

Das Gerät ist mit den meisten Expression-Pedalen kompatibel. Viele Pedale haben einen eingebauten Schalter, mit dem man zwischen zwei Steckerbelegungen umschalten kann. Bei allen anderen Pedalen sollten Sie darauf achten, dass das Pedal als kompatibel zu Yamaha, Korg o.ä. beschrieben wird.

18

# <span id="page-19-0"></span>Sonstiges

Alle mit diesem Gerät im Zusammenhang genannten Warenzeichen und Markennamen sind Eigentum der jeweiligen Firmen.

Überall wo, das Wort "Mackie" in Software oder Handbuch in irgendeiner Weise erwähnt wird, ist die Kompatibilität zu Mackie gemeint.

Asparion haftet nicht für Schäden an Soft- oder Hardware oder Vermögensschäden, die durch das Benutzen eines unserer Programme oder Geräte entstehen.

#### <span id="page-19-1"></span>Weitere Fragen

Sollten Sie Fragen haben, die in diesem Handbuch nicht beantwortet werden, zögern Sie nicht, uns zu kontaktieren. Wir werden Ihr Problem schnellst möglich lösen.

# <span id="page-20-0"></span>Sicherheitshinweise

Betreiben Sie das Gerät niemals unbeaufsichtigt.

Bringen Sie sich niemals in eine Position, in der Sie sich mit dem Gerät verletzen könnten.

Sollte das Gerät nicht mehr einwandfrei funktionieren, entfernen Sie sofort alle Kabel und lassen Sie das Gerät überprüfen.

Halten Sie das Gerät von Kindern fern.

Öffnen Sie das Gerät nicht. Es besteht die Gefahr eines Stromschlages.

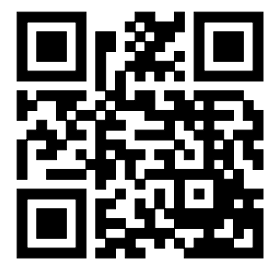

Für weitere Informationen besuchen Sie www.asparion.de